# **MANUAL FOR SCHOOL RESERVATIONS**

## **"Park Güell and Schools" educational programme**

#### **1. INTRODUCTION**

This document sets out the steps to follow for booking tickets to Park Güell while taking part in our educational programme. The goal is to facilitate and clear up any possible queries that may arise during the booking process.

#### **1.1. Approved browsers**

The system is approved for use with Internet Explorer, Firefox and Chrome.

#### **2. ACCESS TO THE WEBSITE APP**

#### How to start

To access you will need to use the following link: [parkguell.barcelona](https://parkguell.barcelona/en/planning-your-visit/educational-programme)

On the main page, you will have to select *A park for everyone* and then **The park and schools**, once there, you must go to the *Educational program of the park* as indicated in the figures attached.

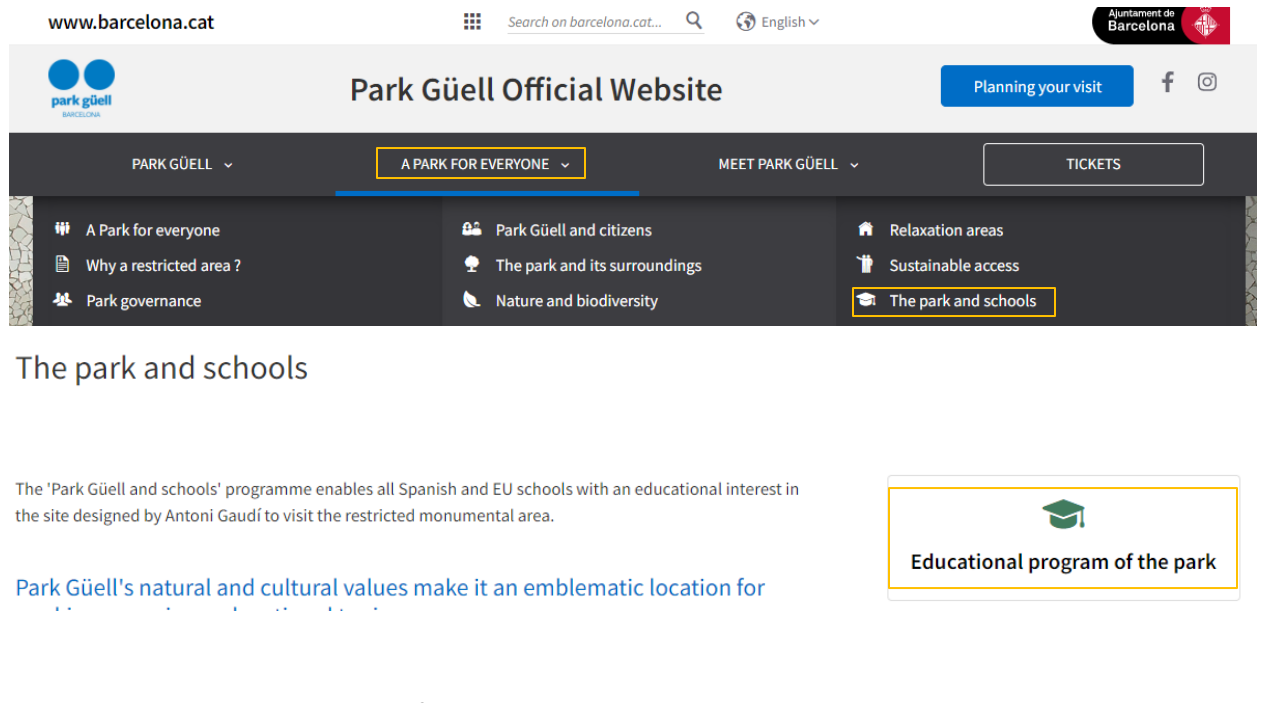

The home page lets you consult information on the school programme:

Register my school

- Book my educational visit
- Schools' personal area

The following points set out the procedure to follow in each of the options.

#### **3. REGISTER MY SCHOOL**

Before you start the process, you will first need to register. In order to proceed, you will have to click on the *Register my school* button that appears on the right of the screen, as shown in the following figure:

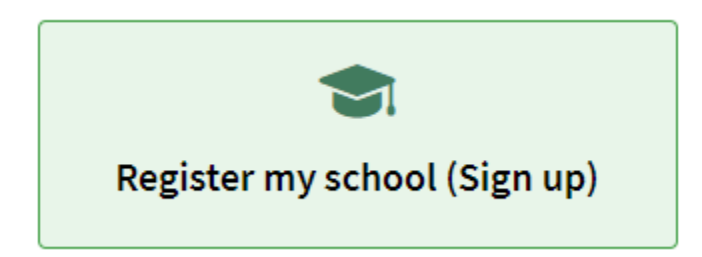

Another screen will then appear for *identification*. You won't have your user identification yet, so you will need to click on the *Register* button. This button appears in bold, in the lower part of the screen on the right, as shown below:

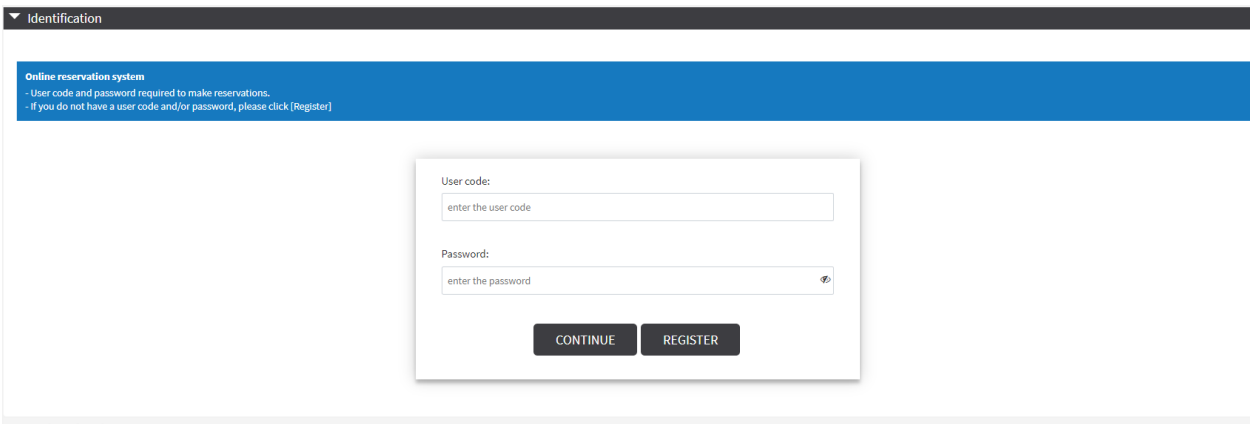

A screen will immediately open up asking you to provide all the necessary and mandatory details for registering. Please note that you will need to have downloaded a signed and stamped document beforehand, filled in by the person in charge of the activity, confirming the school's details. It will appear in the register as follows:

You can download the *document* that must be filled before registering. It must be attached when registering.

You must bear in mind it will take some time to fill in this document, which is indispensable for registering. It must be signed by the person in charge of the activity and stamped by the school. You will have to fill in your school's details below, which must match the school's tax details:

## Name of the school\*:

Enter the name of the school

## Address\*:

Enter the address

## Postcode/Town\*:

Enter the postcode

Enter the town

### **State/Province\*:**

Enter the province

## Country (only EU country centers)\*:

**SPAIN** 

## Telephone number (without spaces)\*:

Enter the telephone nº

## Mobile\*:

Enter your mobile

## Language\*:

English

## **TAX** identification number\*:

Enter the TAX identification nº

You will also be asked for your email address - it is advisable to provide that of the person making the booking - and for a password, as shown below:

#### $E$ -mail\*:

Enter e-mail

#### Confirm e-mail\*:

Enter e-mail

#### Password (min 6 characters)\*:

Enter the password

#### Confirm password\*:

Enter the password

When you complete the registration, you will need to attach the above-mentioned document:

## Upload file (you can download it here) It must be in PDF format and no larger than 1Mb in size. Once filled in and added, click on the 'Attach' button

Seleccionar archivo | Ningún archivo seleccionado

The document will have to be filled in by hand and scanned. Once you have selected the PDF file, click the attach button and then confirm the registration. You can check whether it is correct once the green tick appears at the side, as shown in the following image:

## Upload file (you can download it here) It must be in PDF format and no larger than 1Mb in size. Once filled in and added, click on the 'Attach' button

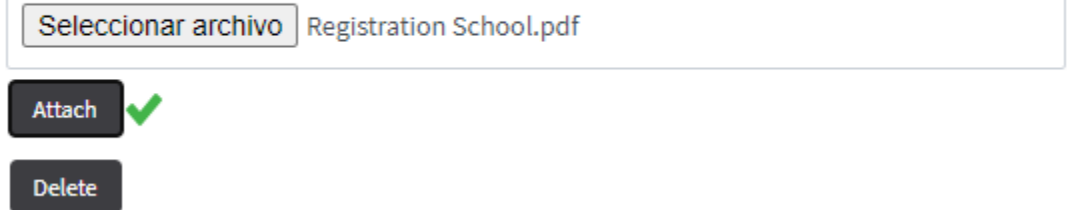

You will need to accept the data protection policy. Once you have entered all the information, click on the following button:

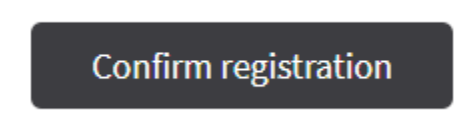

You will receive the keys to access the restricted school-bookings area within a period ranging from 24 to 48 hours, once your request has been reviewed. If any registration detail is missing or the registration document lacks a signature or stamp, the request will be refused until the required details have been received.

## **4. BOOK MY SCHOOL VISIT**

If you have received an email from us confirming your registration with the booking system, that means you can move on to the next step. At this stage you will need to go to the home page, to "Planning your visit", then "Educational Programme" and finally click on the second icon on the right:

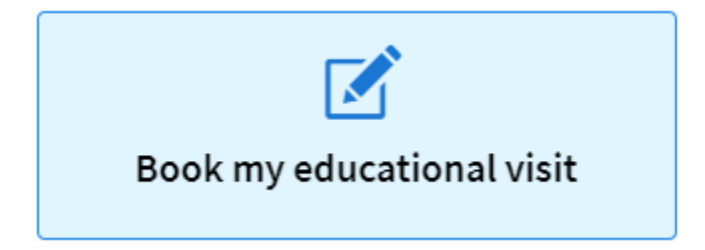

Once you enter this section you will see the following screen:

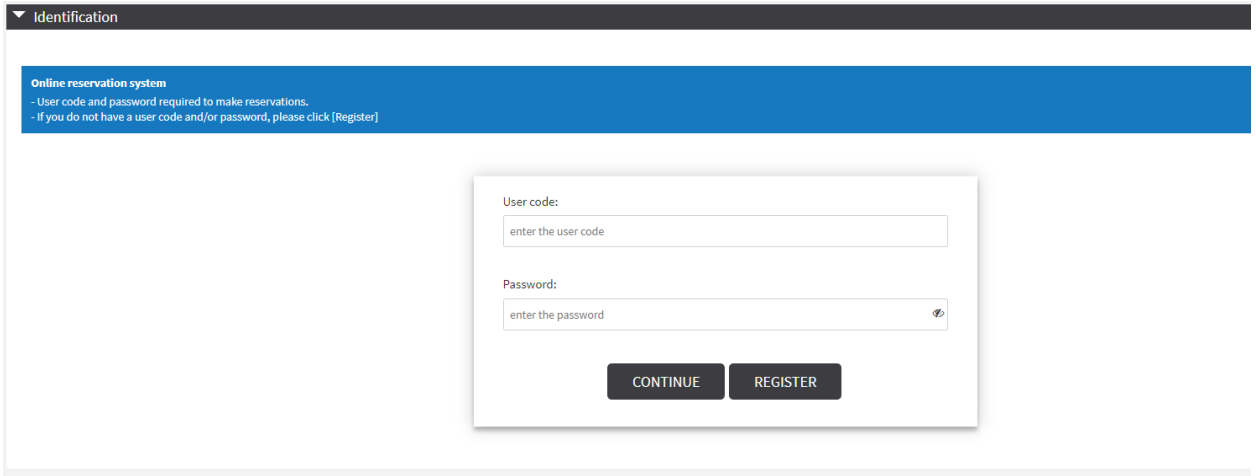

You must now enter the following details:

- User identifier: Enter the number we sent you in the registration email.
- The password is the one you created when you registered.

Finally, click on the "*continue*" button to go on with the process.

#### **5. BOOKING**

This section is very easy and intuitive and all you need to do is complete all the boxes shown below:

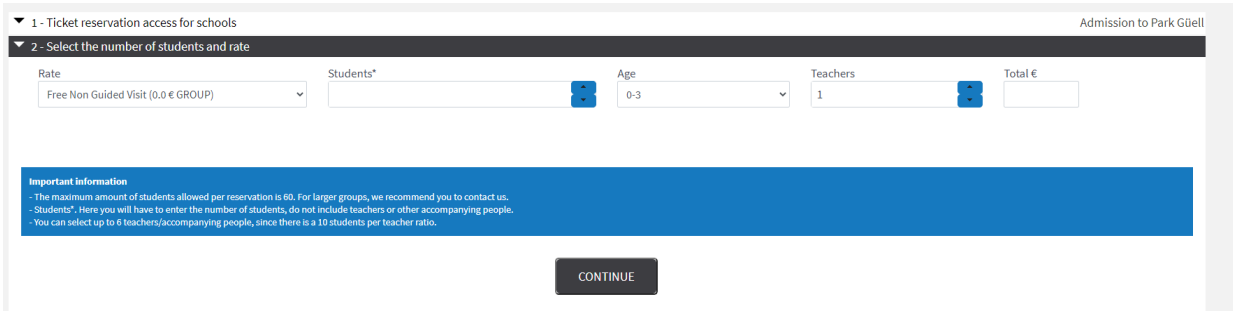

#### **5.1. Type of visit**

First specify the "*rate*" type:

- Free School Visit (€0/group)
- Guided Experience (€60/group). The maximum number of students per group is 30, so any numbers above that (from 31 students) will be regarded as another group, in which case the price would be  $\text{\textsterling}60 \text{ X } 2 = \text{\textsterling}120$

#### **5.2 Select the number of students, their age group and number of teachers**

From the pull-down menu, as shown in the following figure:

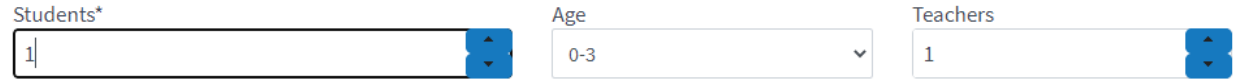

#### **5.3 Calculate the amount**

The amount will be calculated. Depending on your selection, the amount will be calculated, which may be €0, if you have chosen the free school visit, or up to €120 if you have two guided-tour groups.

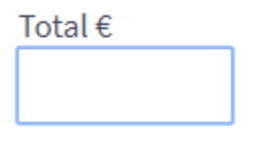

\*Starting at1trfgvb 20 students, t*he parking service can be added to the booking. It is optional and chosen further on. It costs an extra €18. Parking service bookings are for 90 minutes per coach and one can be made per school.*

Once you have specified all the information, click on the "continue" figure:

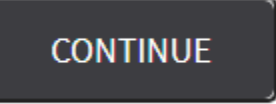

#### **5.4 Choose the day of your visit**

Available days are marked in dark blue and unavailable days in grey, as shown in the following figure:

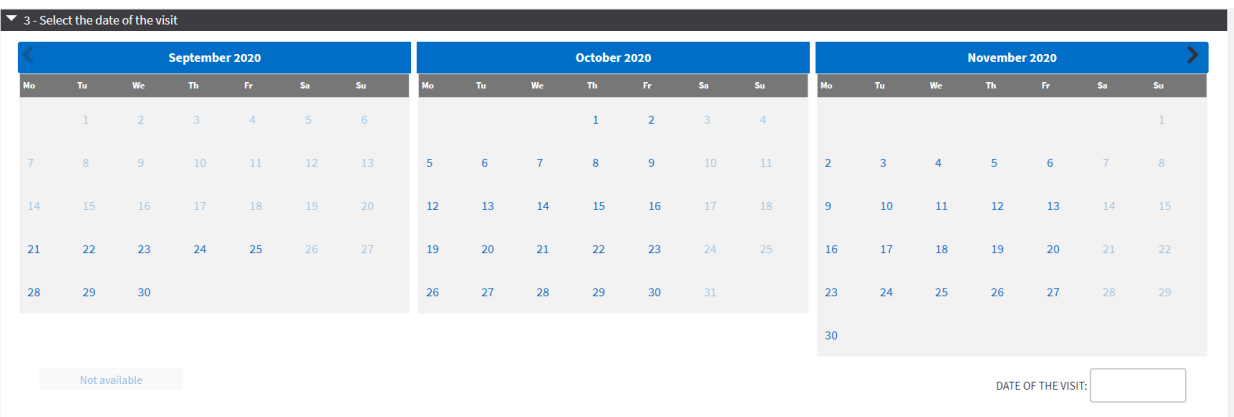

Remember that there will be no availability during public holidays and weekends. At this stage you will need to click on the day you wish to make your visit. Your selection will appear in the square on the right where it is specified "*date of the visit*".

*\*The closest days will not appear in the selection, as there is a minimum period of 2 weeks in advance for making bookings on our system.* 

Click again on the "*continue*" button to go on with the procedure:

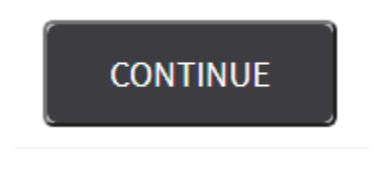

#### **5.5 Choose the timeslot for your visit**

As you will see from the following figure, you will need to choose the time of your visit. If you wish to use the parking service, you will also have the option of choosing it in the front row.

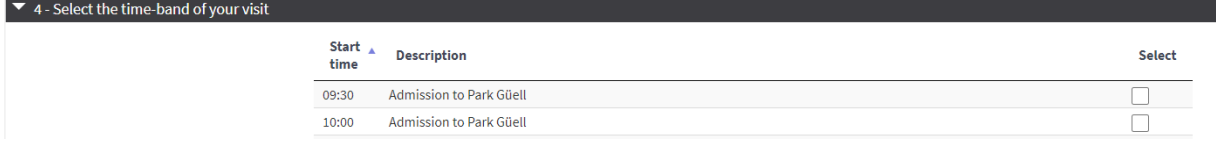

Click on the "*continue*" button to go on.

#### **5.6 Booking confirmation**

At this stage a summary of your selection will appear, stating the day of your visit, the type of visit and the details shown in the following image:

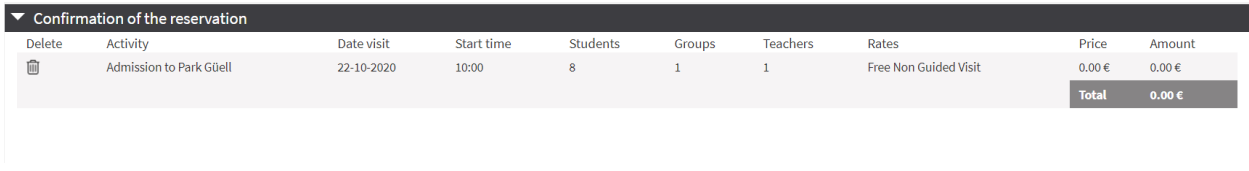

If you have chosen the guided experience, the cost will also appear in the summary.

Click on the "*continue*" button to go on.

#### **5.7 Booking summary**

A summary of the booking will appear below with all the details. You will also have to state the name and mobile number of the person in charge of the activity, so that if we need to contact you on the day of the visit, we will have their contact details at hand for fast and flexible communication. Finally, you will need to state the language you want the maps and information leaflets to be in. For the guided experience, you will have to state the language you want your tour to be in (Catalan, Spanish, English, French or Italian). You must complete all the fields.

#### **5.8 Questionnaire for the person in charge of the activity**

Since our aim is to offer schools a quality visit that justifies the educational and cultural side to Park Güell, at this stage you will need to answer three questions to tells us about the goals and aspects you wish to work on with your students:

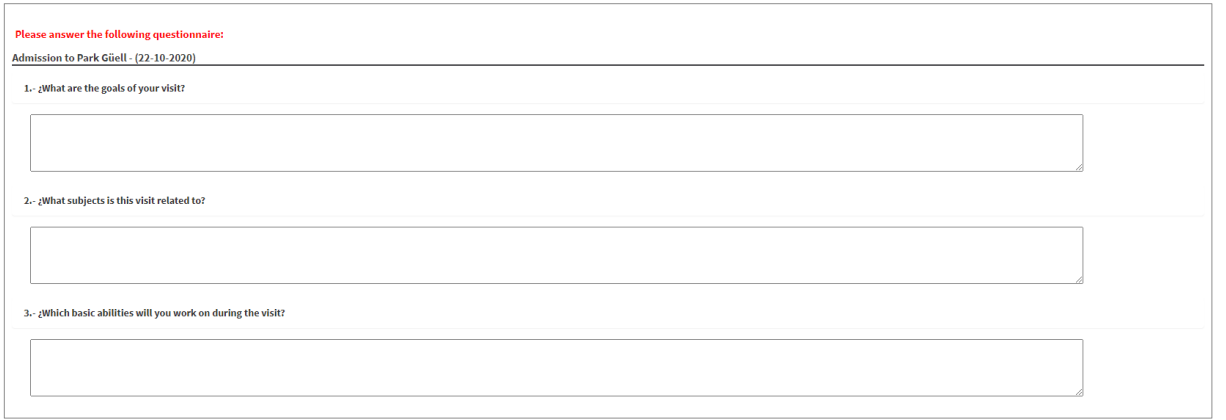

## **5.9 Data protection**

Once you have answered the questions, you will need to accept the data protection information and click on the "finish" button.

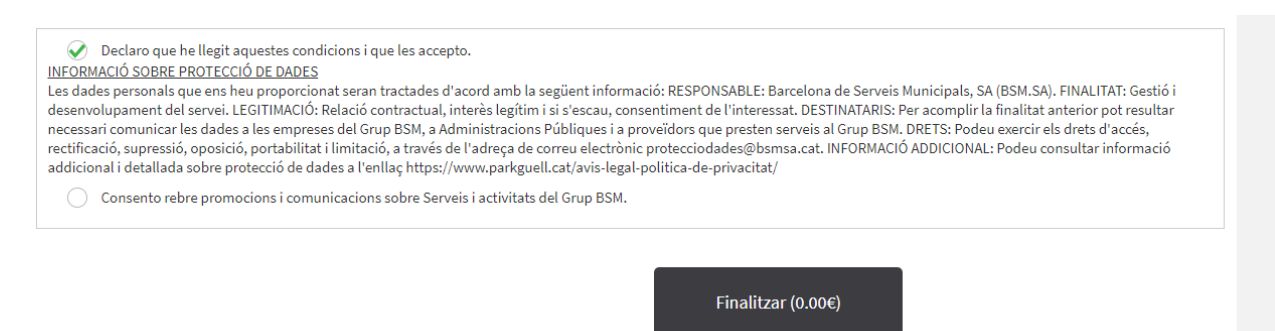

If there is a pending cost, for parking or the guided tour, you will then need to pay for your booking by credit card.

Following the validation of the reservation, you will receive your tickets as well as all the necessary information to prepare your visit.

Park Güell reserves the right to cancel the reservation in case it does not accomplish the requirements of the program "Park Güell and schools".

#### **6. SCHOOLS' PERSONAL AREA**

If you go back to the home page where the menu is, you can enter your personal area.

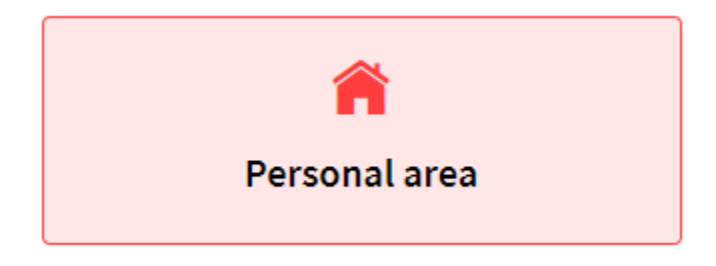

There you will be able to access information on your visit once it has been confirmed by us. You will also be able to download your ticket and parking receipt, if you need them. All you need to do is enter your user details and password and click on "continue" to access them.

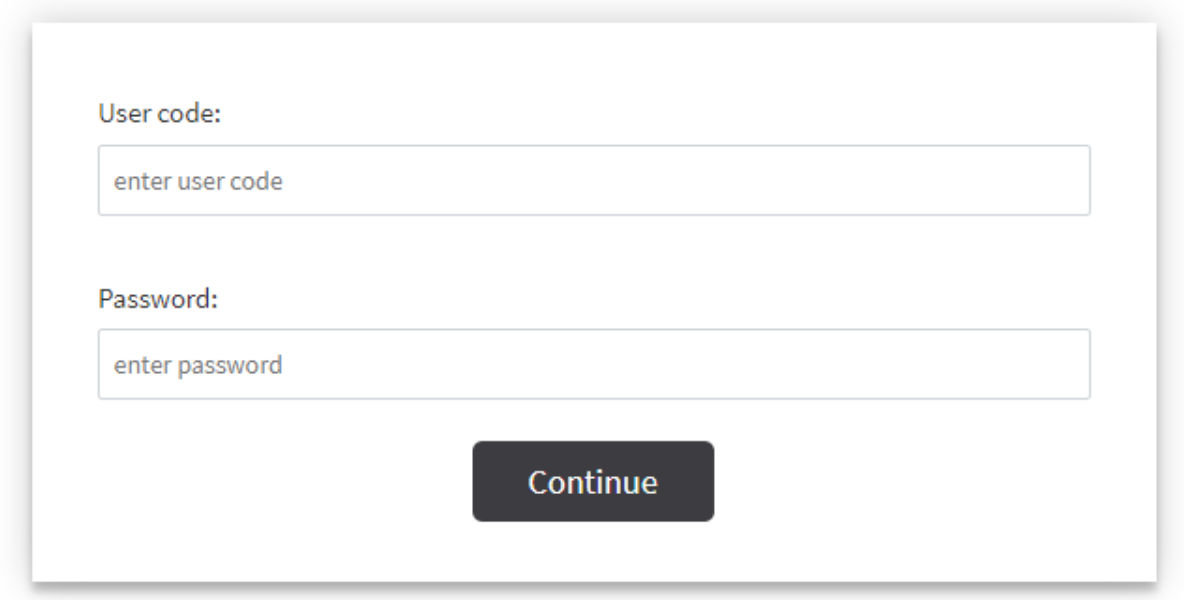

Once you are in your personal area, your booking will be displayed as shown in the following figure:

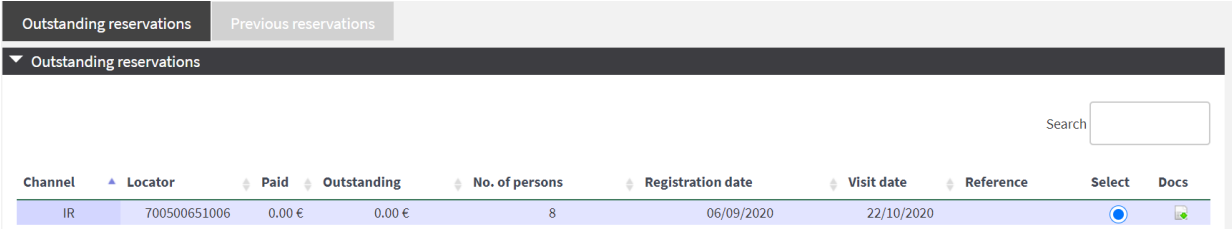

Download the documents relating to your visit from the "Docs" section, through the green arrow.

Thank you for the time you have spent reading this manual. Remember that for any other queries and further information you can consult our website [https://parkguell.barcelona/en/planning-your](https://parkguell.barcelona/en/planning-your-visit/educational-programme)[visit/educational-programme](https://parkguell.barcelona/en/planning-your-visit/educational-programme) or email us at [parkguell@bsmsa.cat](mailto:parkguell@bsmsa.cat)